# Ηλεκτρολογικό Σχέδιο στο AutoCAD 1

Δημιουργία Παλέτας Ηλεκτρολογικών Στοιχείων, Σχεδίαση σε Επίπεδα

Σημειώσεις Εργαστηρίου Ηλεκτρολογικού Σχεδίου

ΞΙΦΑΡΑΣ ΙΩΑΝΝΗΣ

#### **ΣΧΕΔΙΑΣΗ ΣΤΟΙΧΕΙΩΝ**

- ì Αρχικά σχεδιάζουμε τα στοιχεία που θέλουμε να εισάγουμε στην παλέτα.
- ì Καλό να βρίσκονται στιςδιαστάσεις που μας βολεύουν και πρόκειται να χρησιμοποιούνται συχνά. Ωστόσο, όταν προκύπτει η ανάγκη, μπορούμε να τα προσαρμόζουμε στο σχέδιο μας με την εντολή scale.

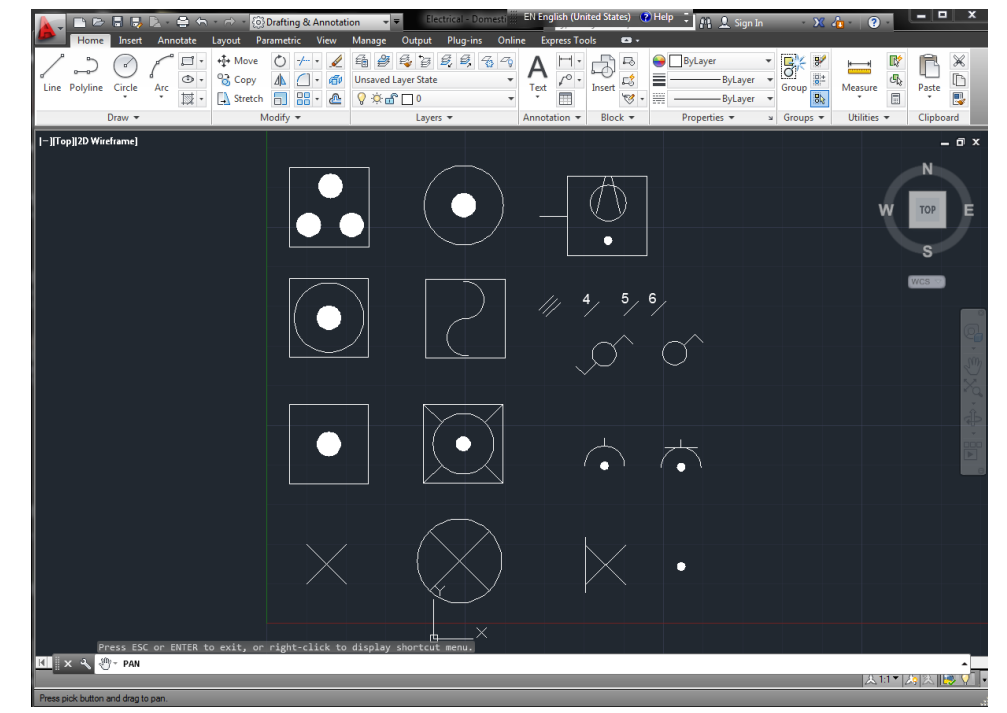

#### **ΑΠΟΘΗΚΕΥΣΗ ΣΧΕΔΙΟΥ**

- ì Αποθηκεύουμε το σχέδιο με το όνομα καρτέλας που θέλουμε να δώσουμε στην παλέτα που θα δημιουργήσουμε.
- ì Η ονομασία βέβαια μπορεί να είναι διαφορετική και όταν δημιουργήσουμε την παλέτα να την μετονομάσουμε κάνοντας πάνω επάνω της δεξί κλικ και επιλέγοντας rename. Επιπλέον, πρέπει να αποθηκεύσουμε το αρχείο σε μια τοποθεσία που δε θα είναι εύκολο να σβηστεί κατα λάθος.

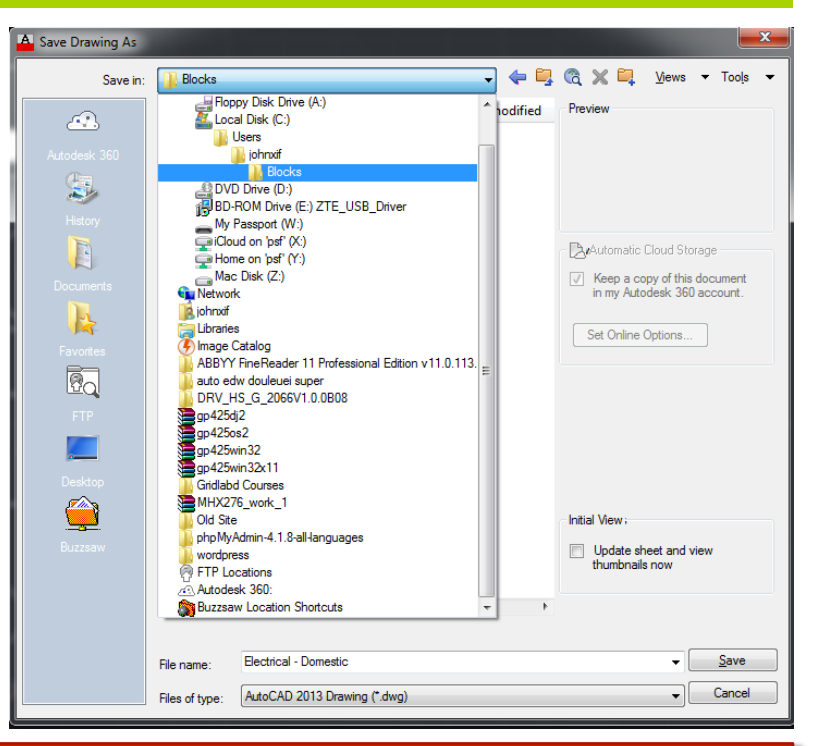

#### **ΔΗΜΙΟΥΡΓΙΑ BLOCKS**

- $\lambda$  Δημιουργούμε διαγράμματα block για κάθε συσκευή που σχεδιάζουμε. Η διαδικασία έχει ως εξής για κάθε block που θέλουμε να σχεδιάσουμε:
- $\overline{\mathcal{A}}$  Πληκτρολογούμε την εντολή block και Enter.

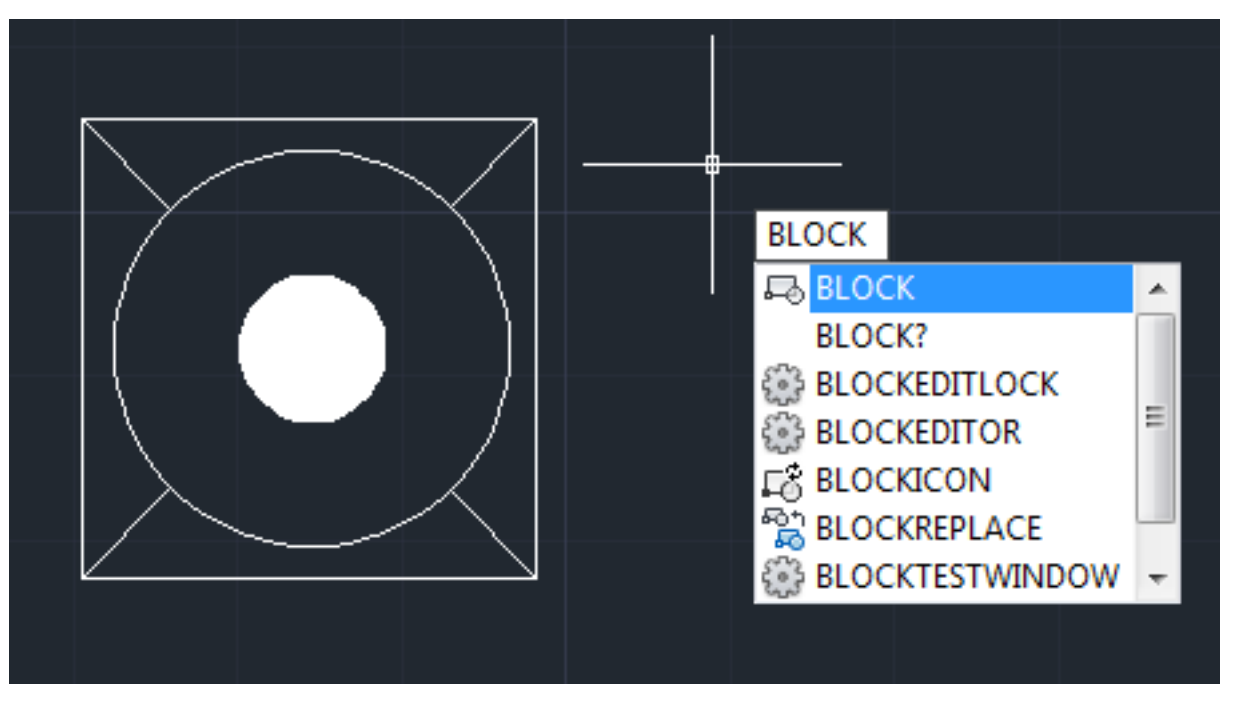

- $\pi$  Στην ετικέτα name δίνουμε το όνομα της συσκευής.
- $\lambda$  Επιλέγουμε να με το ποντίκι το σημείο βάσης στο στοιχείο της παλέτας μας και κλικάρουμε το ΟΚ.

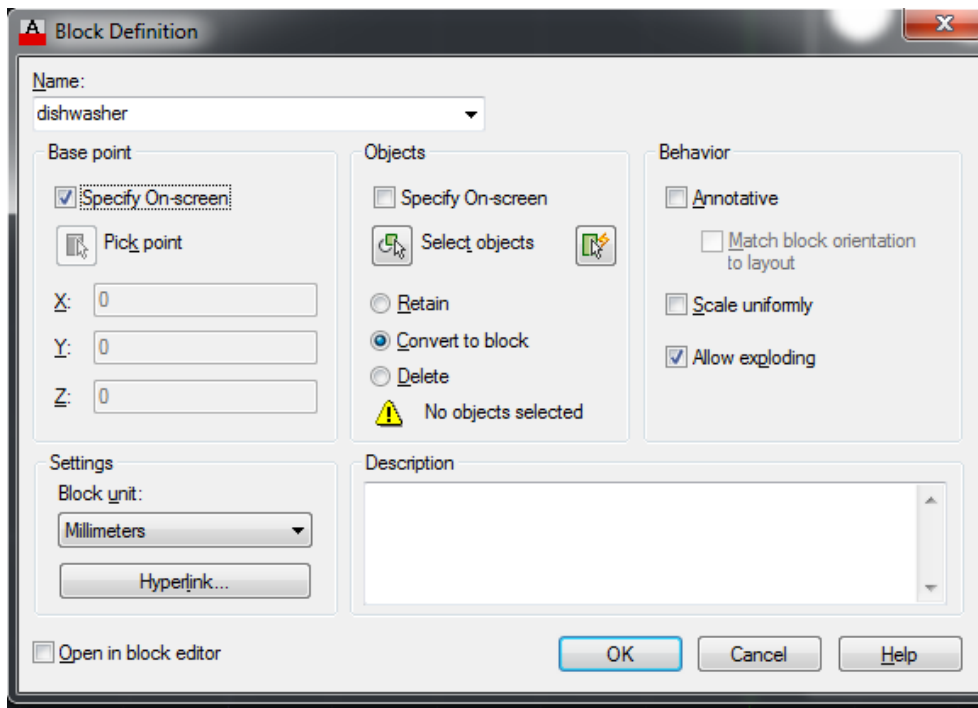

**7** Επιλέγουμε και ορίζουμε με ένα κλικ ως βάση της συσκευής ένα σημείο της.

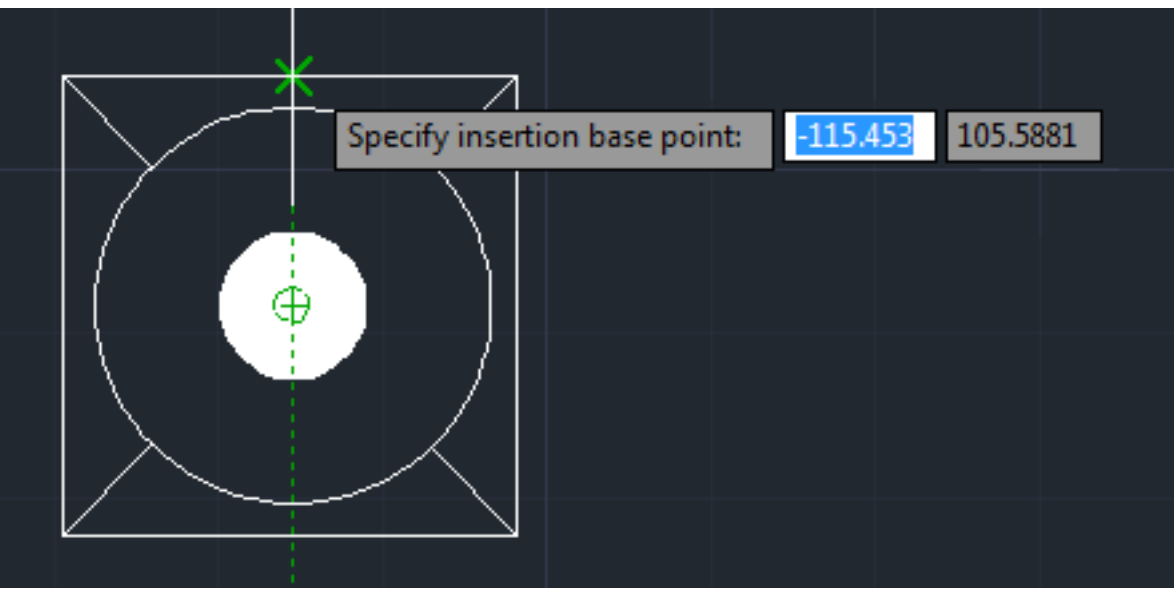

ì Επιλέγουμε ένα προς ένα με το ποντίκι τα σχεδιαστικά μέρη (ακμές, καμπύλες κλπ) που αποτελούν τη συσκευή μας και στη συνέχεια πατάμε Enter. 

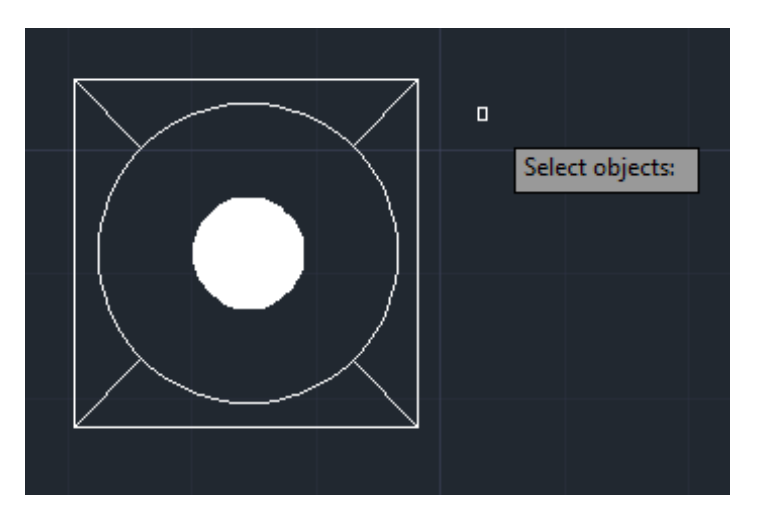

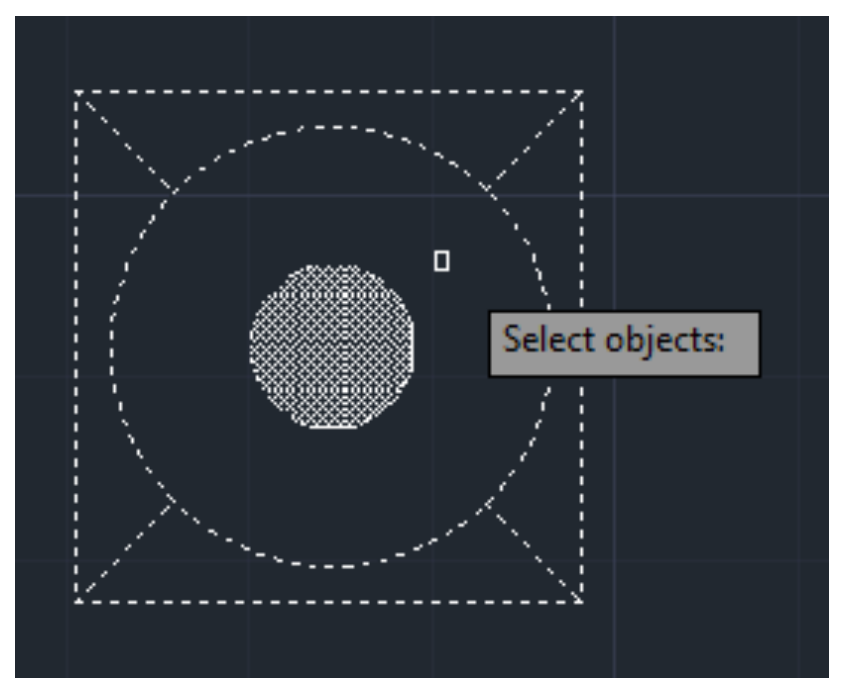

 $\overline{a}$  Ελέγχουμε αν έχει ολοκληρωθεί σωστά το διάγραμμα block.

ì Για να γίνει ο έλεγχος, αφού τελειώσουμε με την παραπάνω διαδικασία πατάμε Esc, ώστε να βεβαιωθούμε ότι δεν έχουμε επιλεγμένο κάποιο αντικείμενο και στη συνέχεια κλικάρουμε στη συσκευή που περάσαμε σε διάγραμμα block. Αν η συσκευή επιλέγεται σωστά και η μπλε κουκίδα εμφανίζεται στο σημείο που ορίσαμε ως βάση, προχωράμε στην επόμενη συσκευή.

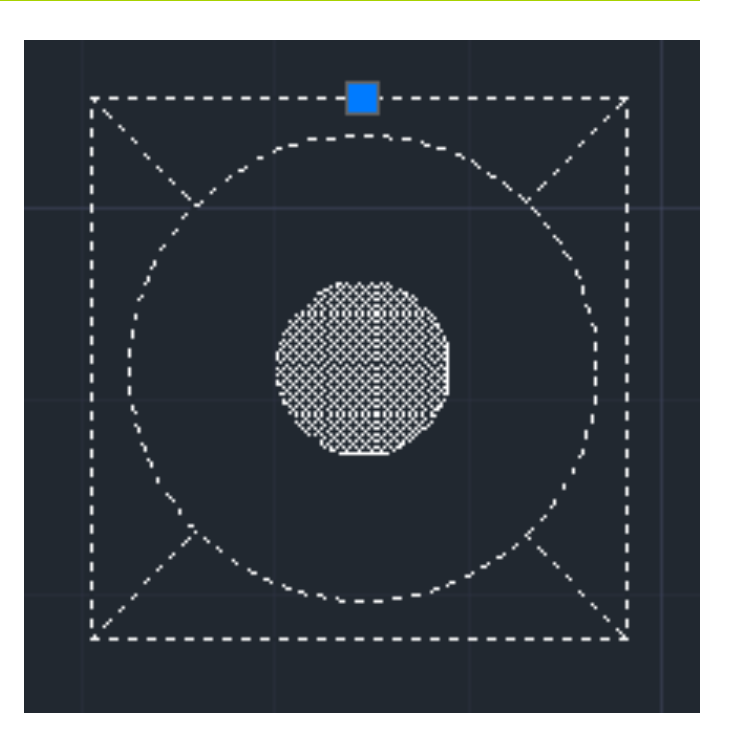

 $\pi$  Στην καρτέλα View, στο μενού για τις παλέτες, ανοίγουμε το Design Center.

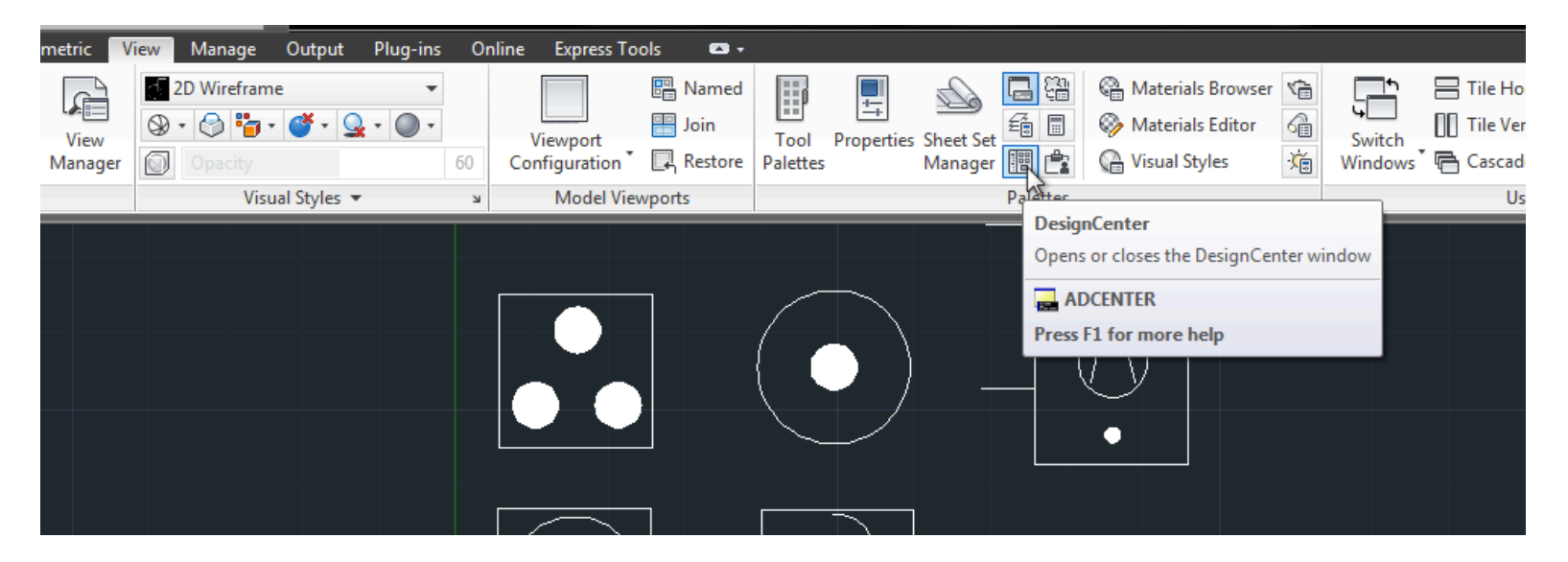

ì Βρίσκουμε στη λίστα που εμφανίζεται αριστερά το σχέδιο που έχουμε αποθηκεύσει και περιλαμβάνει τα διαγράμματα block, κάνουμε δεξί κλικ και επιλέγουμε Create Tool Palette.

![](_page_9_Figure_2.jpeg)

 $\pi$  Η καρτέλα που δημιουργήσαμε φαίνεται στην εργαλειοθήκη με τις παλέτες. Για να εμφανίσουμε την εργαλειοθήκη με τις παλέτες, επιλέγουμε στην καρτέλα View, στο μενού για τις παλέτες, την επιλογή Tool Palettes.

![](_page_10_Figure_2.jpeg)

- $\gg$  Στην περίπτωση που θέλουμε να προσθέσουμε στην καρτέλα μας ένα ακόμα εργαλείο λειτουργούμε ως εξής:
- $\overline{a}$  Ανοίγουμε το αρχείο με τα διαγράμματα block.
- $\mathcal{F}$  Σχεδιάζουμε την καινούρια συσκευή και την περνάμε σε διάγραμμα block.
- $\mathbb{Z}$  Ανοίγουμε το Design Center και δημιουργούμε ξανά την παλέτα με την επιλογή Create Tool Palette.
- γι Στην εργαλειοθήκη με τις παλέτες υπάρχουν πλέον δύο καρτέλες με το ίδιο όνομα. Κάνουμε δεξί κλικ και διαγράφουμε την παλιά καρτέλα.
- $\pi$  Τις καρτέλες που δημιουργούμε μπορούμε να τις μετονομάσουμε, να τις διαγράψουμε ή να προσθέσουμε επιπλέον εργαλεία. Επιπλέον, μπορούμε με αντιγραφή – επικόλληση να μεταφέρουμε από εργαλεία από μια καρτέλα σε μία άλλη.

# Σχεδίαση σε Επίπεδα

- ì Η σχεδίαση σε επίπεδα είναι πολύ χρήσιμη στην περίπτωση σχεδίων που αποτελούνται από αρκετά κυκλώματα.
- $\pi$  Mε τη χρήση των επιπέδων (layers) μπορούμε να απομονώνουμε τα κυκλώματα που μας αφορούν ώστε να είναι πιο ευδιάκριτο αυτό που είναι σχεδιασμένο.
- ì Τα επίπεδα τα διαχειριζόμαστε επιλέγοντας το Layer Properties από την καρτέλα Layers του μενού Home.

![](_page_12_Picture_4.jpeg)

# |Σχεδίαση σε Επίπεδ<u>α</u>

 $\pi$  Aπό το Layer Properties Manager μπορούμε: 

- $\lambda$  να δημιουργήσουμε νέα layers ή να διαγράψουμε παλιά.
- ì να ορίσουμε συγκεκριμένο χρώμα, τύπο και πάχος γραμμής.
- **7** να δώσουμε μια περιγραφή για το κάθε επίπεδο που θα διευκολύνει εκείνον που θα διαβάσει ή θα επεξεργαστεί το σχέδιο μετά από εμάς.

![](_page_13_Picture_5.jpeg)

# |Σχεδίαση σε Επίπεδα'

- ì Με δεξί κλικ στην περιοχή που εμφανίζονται τα διάφορα layers και επιλέγοντας New Layer ορίζουμε ένα νέο επίπεδο σχεδίασης.
- ì Του δίνουμε ένα χαρακτηριστικό όνομα ώστε αργότερα να μας είναι εμφανές ποιο κύκλωμα ή ποιο κομμάτι γενικότερα του σχεδίου μας περιέχει.
- $\pi$  Ορίζουμε χρώμμα, πάχη γραμμών κοκ.

![](_page_14_Picture_4.jpeg)

# Σχεδίαση σε Επίπεδα

 $\blacksquare$  Με την παραπάνω διαδικασία ορίζουμε όλα τα επίπεδα σχεδίασης του νέου μας σχεδίου. Η οργάνωση του σχεδίου μας αρχικά θα μας βοηθήσει να συνεχίσουμε εύκολα και γρήγορα μέχρι την ολοκλήρωσή του.

![](_page_15_Picture_25.jpeg)

# <u>|Σχεδίαση σε Επίπεδα'</u>

- ì Όταν θέλουμε η σχεδίαση μας σε κάθε επίπεδο να διαφέρει και να εξαρτάται αποκλειστικά από αυτό, πρέπει να έχουμε διαλέξει από τις ιδιότητες των γραμμών σε είδος, χρώμα και πάχος την επιλογή ByLayer.
- ì Στη συνέχεια επιλέγουμε τα σχεδιαστικά χαρακτηριστικά του κάθε επιπέδουαπό το Layer Properties Manager.

![](_page_16_Picture_3.jpeg)

![](_page_16_Picture_4.jpeg)

# |Σχεδίαση σε Επίπεδα'

- επιλεγμένο το layer που θέλουμε να δουλέψουμε. Επιλέγουμε το layer με διπλό κλικ και ελέγχουμε ότι είναι τικαρισμένο.
- **7** Όταν θέλουμε να δούμε ένα επιπλέον layer κάνουμε διπλό κλικ σε αυτό και τότε εμφανίζεται στην οθόνη μαζί με το layer που ήδη υπήρχε.
- ì Εδώ αρχικά είχαμε επιλέξει το layer "walls" και στη συνέχεια προσθέσαμε το layer "furnitures". Τώρα ότι εντολή εκτελέσουμε θα αφορά το επίπεδο "furnitures".

![](_page_17_Figure_4.jpeg)

# Σχεδίαση σε Επίπεδα

- ì Στην περίπτωση που θέλουμε να γυρίσουμε σε ένα συγκεκριμένο επίπεδο και δε θέλουμε να βλέπουμε τα υπόλοιπα, κάνουμε δεξί κλικ στο συγκεκριμένο επίπεδο και επιλέγουμε Isolate Selected Layers.
- ì Αν πάλι θέλουμε να προσθέσουμε αρκετά επίπεδα στη σχεδιαστική μας επιφάνεια, τότε για λόγους συντομίας, επιλέγουμε ένα-ένα τα επίπεδα που θέλουμε να δούμε και με τον παραπάνω τρόπο τα απομονώνουμε.

![](_page_18_Picture_3.jpeg)